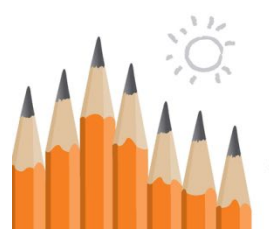

## **Massachusetts School Building Authority**

Funding Affordable, Sustainable, and Efficient Schools in Partnership with Local Communities

# OPMR Owner's Project Manager Report System

## User Guide

**Massachusetts School Building Authority** System User Guide

MSBA © February 9, 2021

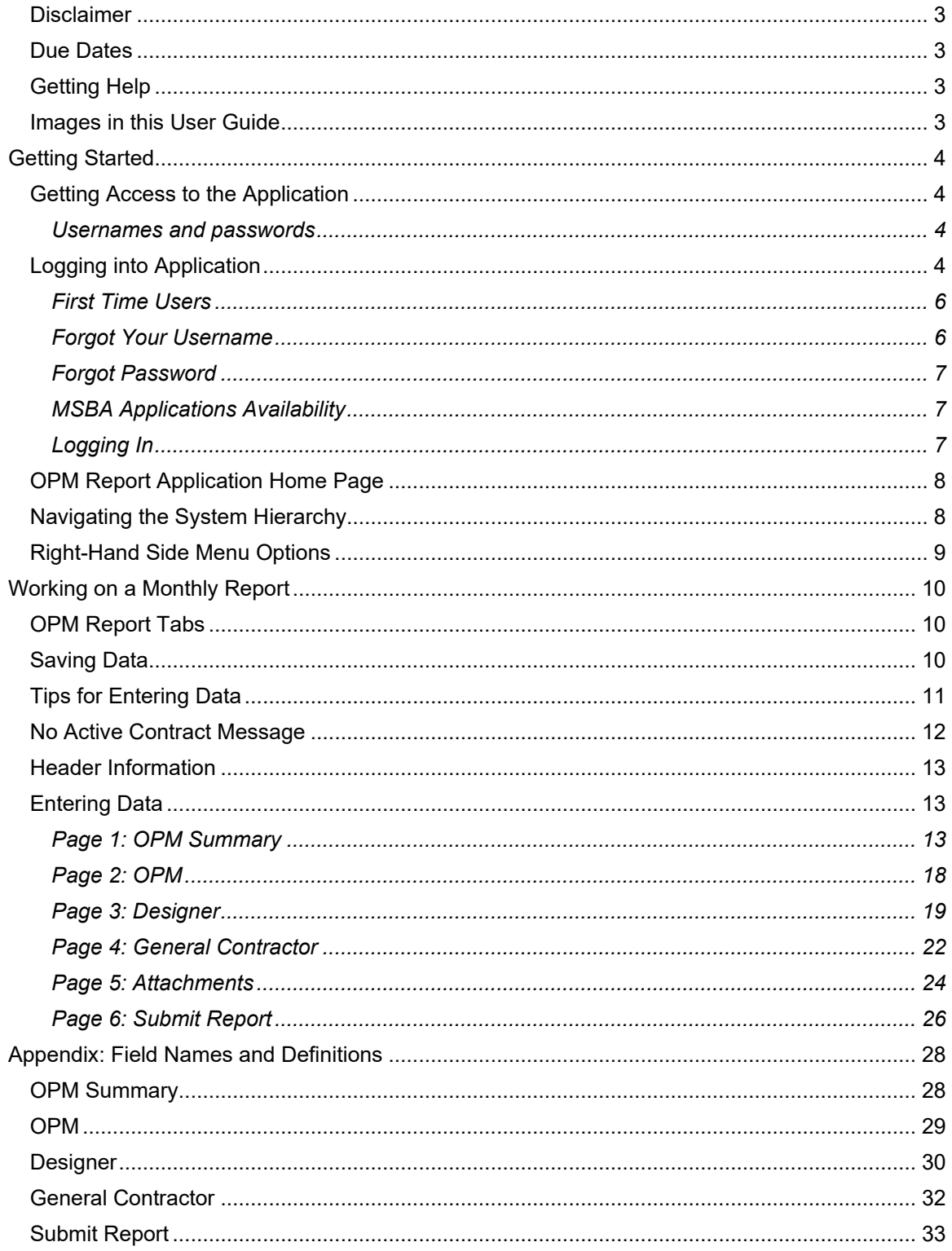

## **Introduction**

This User Guide is intended to assist Owner's Project Managers (OPMs) in the preparation of monthly OPM reports to be submitted to the Massachusetts School Building Authority (MSBA) via a web application. Once submitted, edits to the monthly report are not permitted. Only one OPM report may be submitted for each reporting period.

The online OPM report allows for the upload of documents. The attachments page details the different uploads required for the OPM report submission.

**Note: As we are taking the signed draft OPM report as "Attachment 1" on the attachment page, there is no reason to submit a hard copy of the same to MSBA.** 

## **Disclaimer**

OPM Report system is not an application for funding. Information gathered through the system and submission of it in no manner commits the MSBA to accept, approve, provide grant or any other kind of funding; it places no obligation or requirement upon the MSBA to do anything.

Only authorized users should have access to this system. All users must ensure the security of their user ID and password and should not share their user ID and/or password with others. All data entered using an MSBA-authorized user ID will be the responsibility of the user to whom the user ID was originally assigned. Unauthorized access to the MSBA OPMR system may result in processing delays.

The MSBA reserves the right to modify this OPMR User Guide and the OPMR system, in part or in its entirety, and to request and obtain additional, follow-up information from the OPM, city, town, or regional school district.

## **Due Dates**

The OPM report must be submitted by the 12th of each month for activities completed in the prior month. Reports submitted after the 12th of the month will be considered late. Please note that you cannot submit your report until the month on which you are reporting has ended. For example, if you would like to submit a report for the month of June, you cannot submit it until July  $1<sup>st</sup>$ . This report will be due on or before July  $12<sup>th</sup>$ .

## **Getting Help**

For any questions about the content of the OPM report or any corrections to a previously submitted report, please contact Patrick DeAngelo [\(patrick.deangelo@MassSchoolBuildings.org\)](mailto:patrick.deangelo@MassSchoolBuildings.org).

## **Images in this User Guide**

The images in this User Guide were created by visiting the MSBA website using the Google Chrome web browser. There may be some slight visual differences for users of Internet Explorer, Firefox, or other browsers.

## **Getting Started**

## **Getting Access to the Application**

To get access to this or any other MSBA application, please fill out the Access Request Form, located at <http://www.massschoolbuildings.org/guidelines/guides>

*Sample of the "MSBA website page where access request forms are present" shown below*

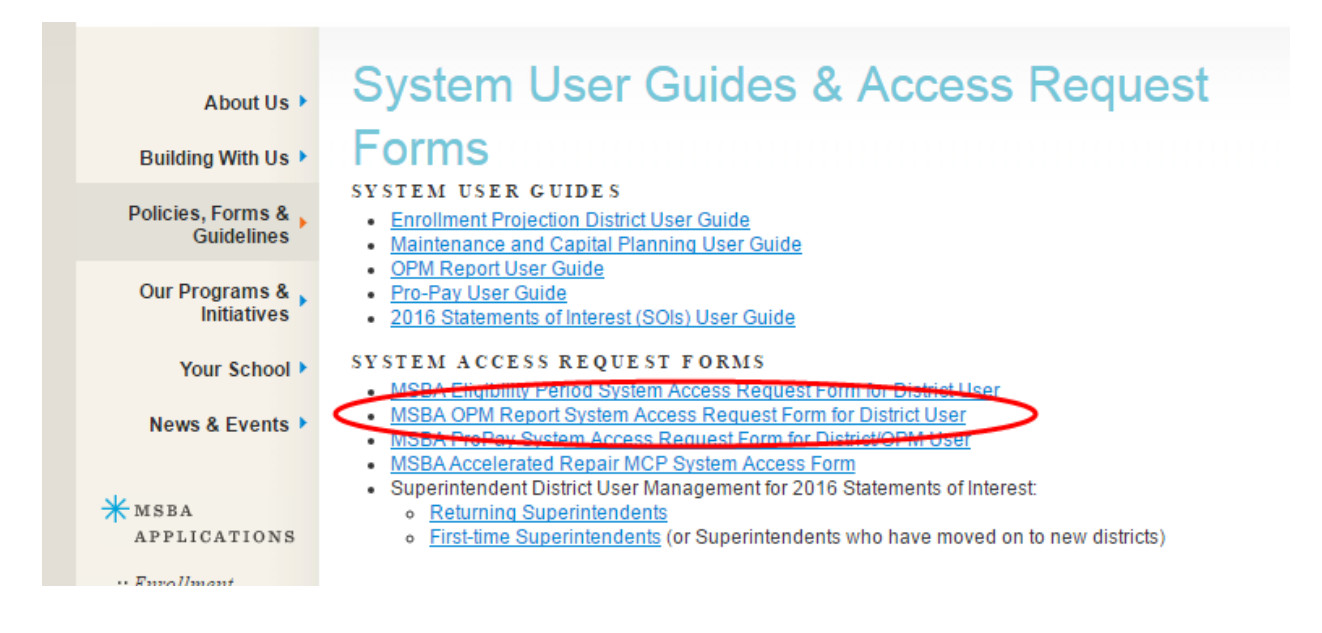

Access Request Forms will need to be completed before access will be granted to any systems. Please print, sign, and return the forms to the MSBA via mail or fax (617-720-5260 or 617-720-8460) or by emailing a PDF to Katie DeCristofaro [\(Kathryn.Decristofaro@MassSchoolBuildings.org\)](mailto:mKathryn.Decristofaro@MassSchoolBuildings.org). Please allow enough time to get the appropriate local signature(s) on the access forms. Most systems require the district superintendent to approve new users.

### **Usernames and passwords**

Use of MSBA systems requires that each individual user in a district have their own unique username and password.

#### **You must request separate access for each individual who will be using the system.**

It is recommended that you request a separate account for each of the following people in advance:

- the OPM assigned to the project
- any staff who may be responsible for data entry

NOTE: Users must ensure the security of their user ID and password and should not share their user ID and/or password with others. All data entered using an MSBA-authorized user ID will be the responsibility of the user to whom the user ID was originally assigned.

## **Logging into Application**

To log on to the OPM Report System, click on the following link:<http://www.massschoolbuildings.org/>

#### *Sample of the MSBA website shown below*

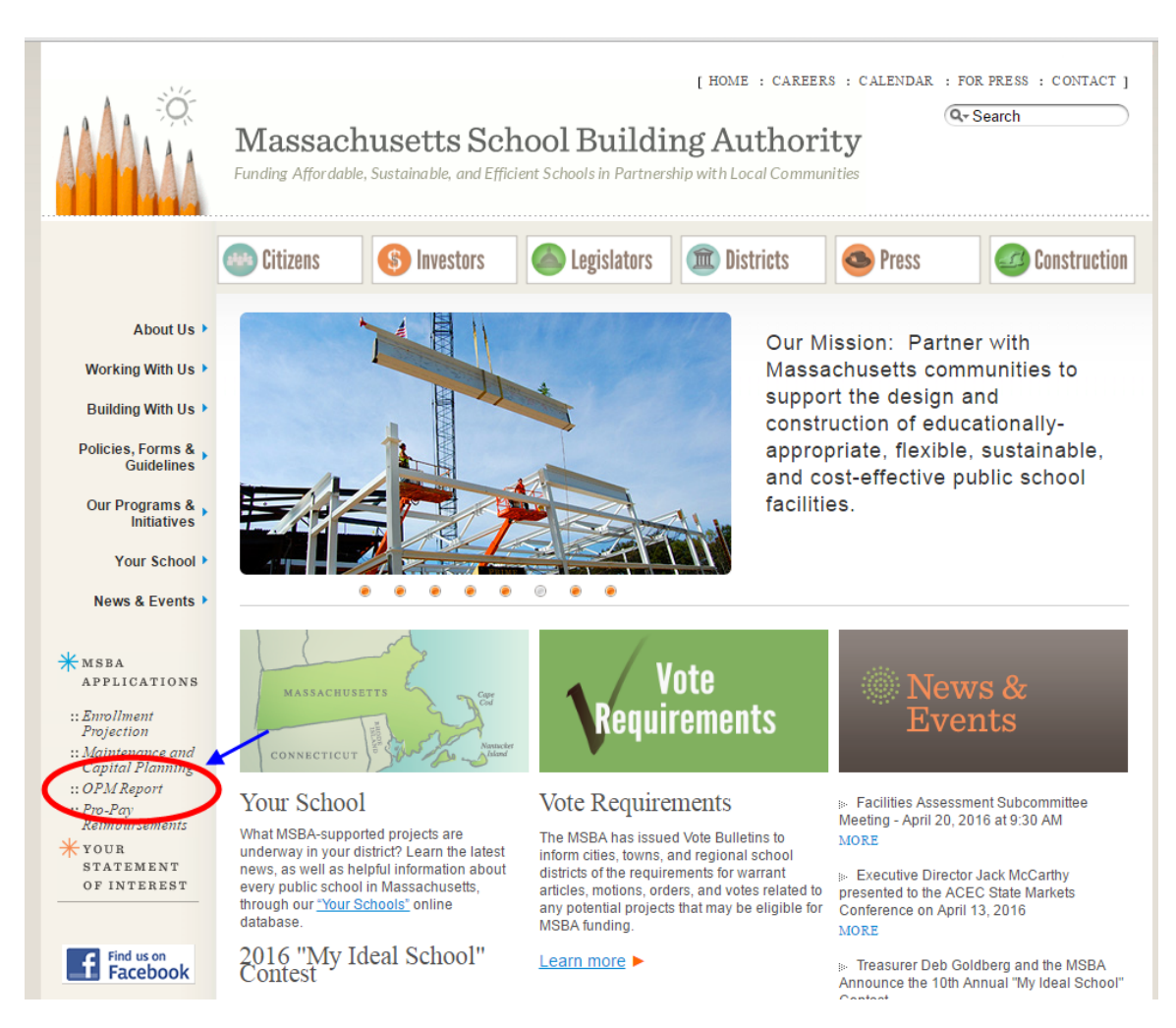

Click the "OPM Report" link on the left-hand column of the MSBA website home page to take you to the login screen. You can save the MSBA homepage as a favorite to avoid having to retype the address each time access to the system is required.

*Sample of the login page shown below*

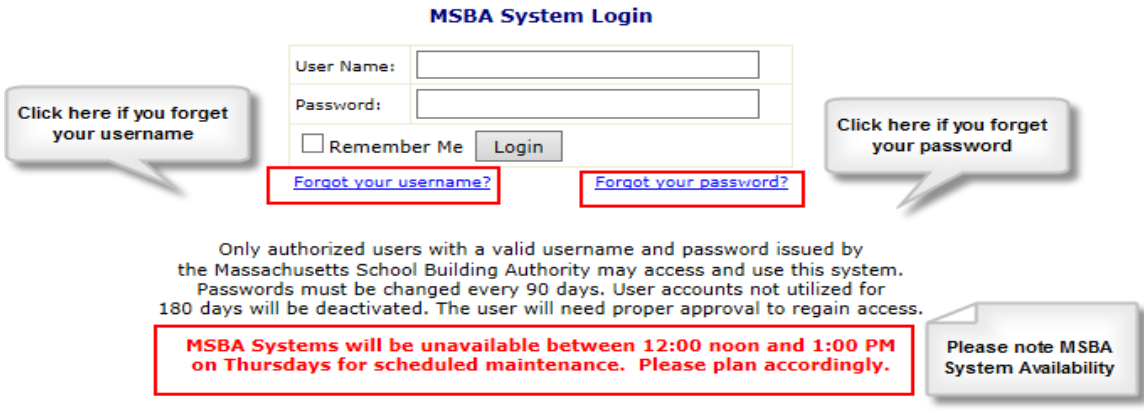

If you forget either your Username or your Password, you can click on the links highlighted above. Follow the instructions on the pages and your username or password will be e-mailed to you.

#### **First Time Users**

When a user logs into the MSBA Systems application for the first time, they will automatically be prompted to change their password. Users should choose a password that can be easily remembered and that adheres to the password guidelines specified on the page. If the user wants to change their password at any time, they can change it by going to "My Accounts" tab on the MSBA systems home page.

*Sample of the "My Account" page shown below:*

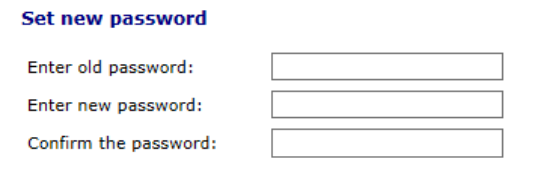

#### Password must follow these rules:

- Length between 8 and 20 characters
	- Contains three of the following:
		- · At least one upper case letter · At least one lower case letter
		- At least one digit(0-9)
		- At least one of these special characters(!@#\$%)

Set Password

#### **Forgot Your Username**

If you cannot remember your "Username", click on the **Forgot your username?** link and follow the instructions on the page. The page would look like:

*Sample of the "Forgot your Username" page shown below*

#### Forgot your username?

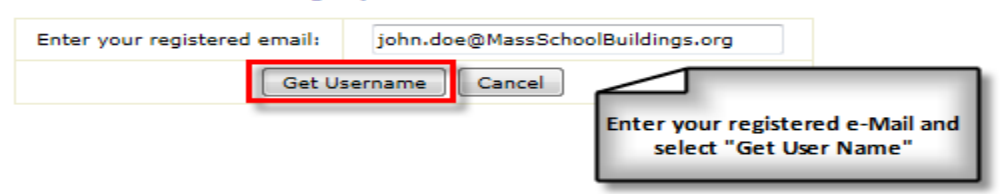

After providing your registered email address, click on "Get Username" and an email notification will automatically be send to your registered email address on file. The format is as shown below. You will also see the message "Your username has been sent to the email address on file" on the page.

We recently received a request to resend this user name to the email address on file.

Your MSBA systems username is as follows:

Username: JDOE

If you made this request, you do not need to do anything further. If you did not make this request, it is recommended that you change your password. You may do this via the "My Account" tab which may be found at [https://systems.MassSchoolBuildings.org].

Please remember that you must ensure the security of your user ID and password and should not share your user ID and/or password with anyone else. All data entered using an MSBAauthorized user ID will be the responsibility of the user to whom the user ID was originally assigned.

## **Forgot Password**

If you cannot remember your password, please click on the **Forgot your password?** link to be directed to the following page:

*Sample of the "Forgot your Password" page shown below*

#### Forgot your password?

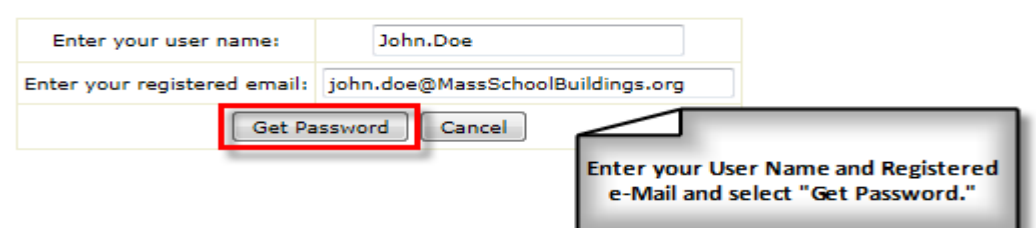

After entering your Username and registered e-mail address; click on "Get Password" to receive an automated email which contains your login information (this is shown below). You will also see the message "Your password has been sent to the email address on file" on the page.

We recently received a request to resend this password to the email address on file.

Your MSBA password is as follows:

#### Password: xxxxxxxx

If you made this request, you do not need to do anything further. If you did not make this request, it is recommended that you change your password. You may do this via the "My Account" tab which may be found at [https://systems.MassSchoolBuildings.org].

Please remember that you must ensure the security of your user ID and password and should not share your user ID and/or password with anyone else. All data entered using an MSBAauthorized user ID will be the responsibility of the user to whom the user ID was originally assigned.

## **MSBA Applications Availability**

Regular maintenance can be performed on MSBA Applications on Thursdays between 12:00 PM and 1:00 PM by the MSBA IT Group. During this time, all MSBA Web Applications will be shut down and will not be available to users. Please plan accordingly by saving your work and exiting all applications before the scheduled maintenance period.

#### **Logging In**

Once you have logged in successfully, you are taken to the MSBA Applications Home page and here you will see the list of the MSBA applications to which you have access.

*Sample of the Application Home page shown below*

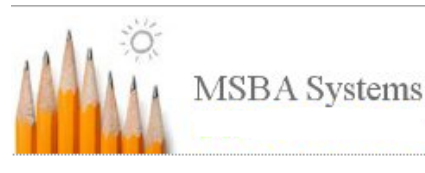

Test district Test, you are in: MSBA System Home

Applications Home | My Account | Sign Out

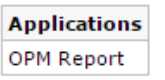

Select "**OPM Report"** from this list to begin.

## **OPM Report Application Home Page**

Once you have chosen the OPM Report application from the list, you are now taken to the home page of the OPM Report application.

On the left-hand side, you will see the navigation block which helps you to go to the different projects to which you have access.

On the right hand-side, you will see a basic introduction of the OPM report application and the "Need Help" section from where you can download the OPMR User Guide.

#### *Sample of the OPM Report Home page shown below*

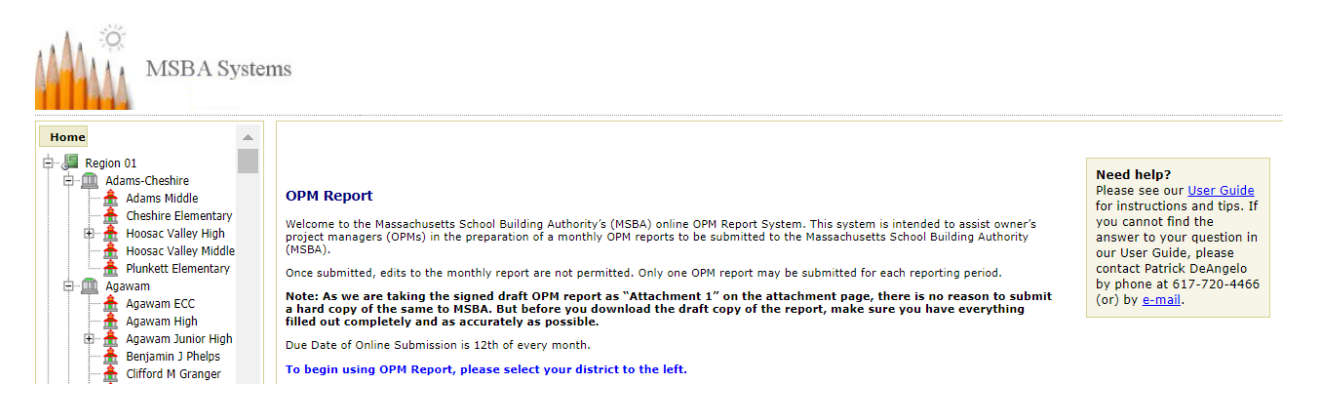

## **Navigating the System Hierarchy**

On the left-hand side of the screen is a navigation hierarchy, which by default, opens to your specific district. You may move between the district, schools and projects by clicking on the district name, school name or the project numbers (called MSBA IDs).

Region  $\rightarrow$  District  $\rightarrow$  School  $\rightarrow$  Project (represented by a Project ID number below)

*Sample of the "Navigation Hierarchy" shown below*

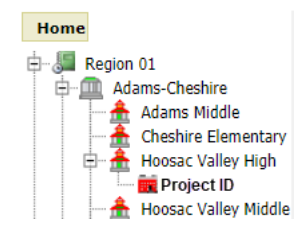

Please note that this sample image does not reflect the actual district.

**Region**: The first level in the navigation hierarchy is the region level. The MSBA has assigned every district to a region based on geographic location. This is the highest level or "Home" level. The OPM Report application will bring the district user right to its region.

**District**: The second level in the navigation hierarchy is the district level.

**School**: The next level in the navigation hierarchy is the school level. To view the list of all schools in a district, select the "+" located to the left of the district name. To collapse the list, select the "-" to the left of the district name.

**Project**: The final level in the navigation hierarchy contains the project. The OPM Report submission takes place at this level and you would have to navigate to here to see the OPM Report Details.

*Sample of the "School Details" page shown below*

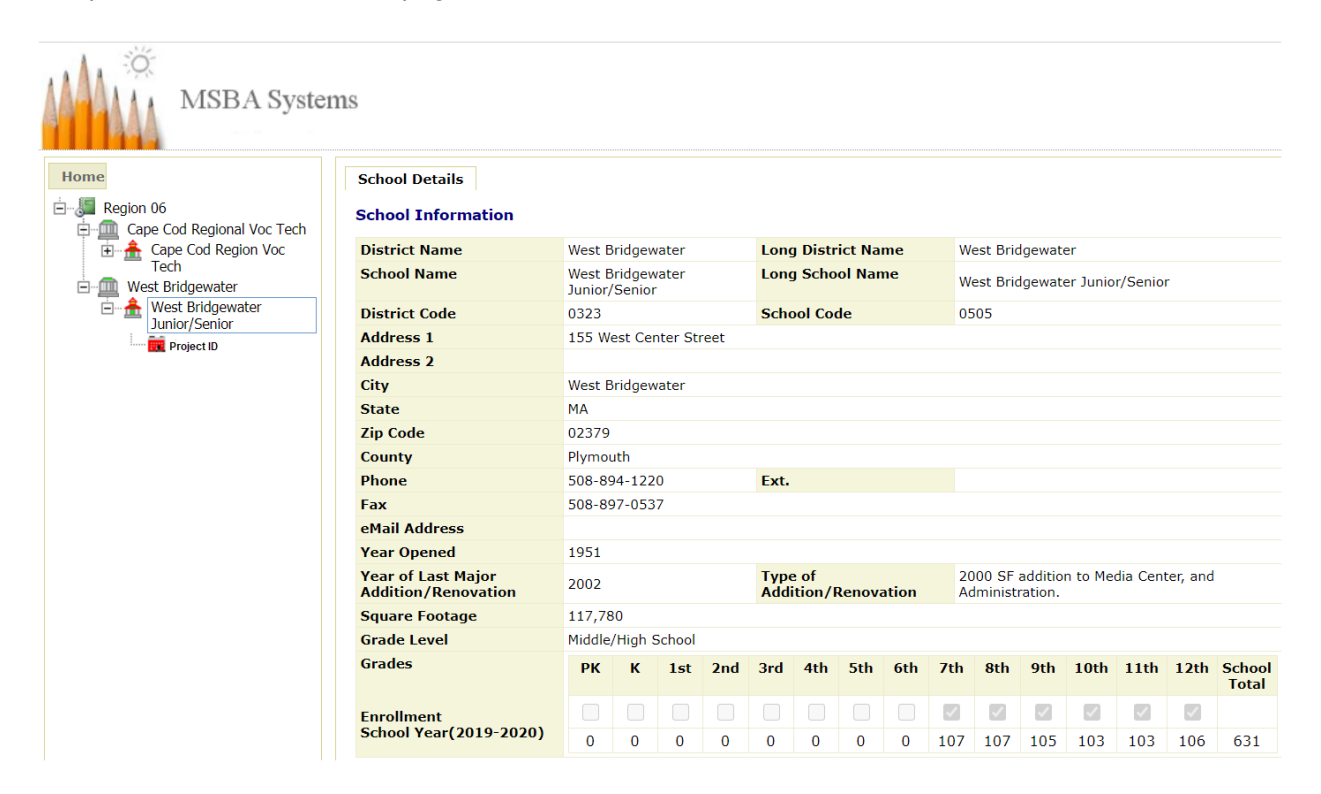

## **Right-Hand Side Menu Options**

On the right-hand side, in the Application home page, you will notice three links.

*Sample of the "Menu items on the Application home page" shown below*

Test district Test, you are in: OPM Report

#### Applications Home | My Account | Sign Out

- **Application Home –** This takes you back to the Applications Home Page.
- **My Account** Click on this to see your user profile and to change your password.
- **Sign Out** Click on this to logout of the system. *It is highly recommended to logout whenever you are done with your work. This keeps the system sessions and the browser history cleaner.*

## **Working on a Monthly Report**

## **OPM Report Tabs**

To enter data into a new OPM Monthly Report, you must first navigate to the project on which you are reporting. Click on it to display all of the tabs that need to be filled out, as shown below. For ease of use and understandability, our data collection is categorized to different tabs. Each tab has a list of fields that are specific to it.

*Sample of the "OPM Reports tabs" shown below*

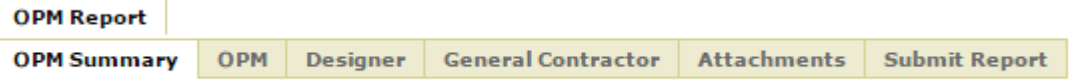

- **OPM Summary** has basic information on the current report and hosts all the previously submitted reports
- **OPM**  is required if there is an active OPM contract and data is collected on the OPM activities
- **Designer**  is required if there is an active Designer contract and data is collected on the Designer contract and activities
- **General Contractor** is required if there is an active General Contractor contract and data is collected on the General Contractor contract and activities.
- **Attachments** lists the required and optional attachments for the monthly submission.
- **Submit Report** contains the submission comments, also where the submit report button is located.

It is advised to enter data on the OPM Summary page first and then on each of the other pages.

## **Saving Data**

**Make sure that you press the "Save" button at the bottom of every page** to save your changes. If you navigate away from the page before saving, a pop-up will be displayed to ask whether you want to leave the site. If you choose to "leave", your data will not be preserved, and you will have to re-enter you answers to every question. If you choose to "cancel"; you will need to click on the "Save" button to preserve your data.

*Sample of the "unsaved changes confirmation pop-up window" shown below:*

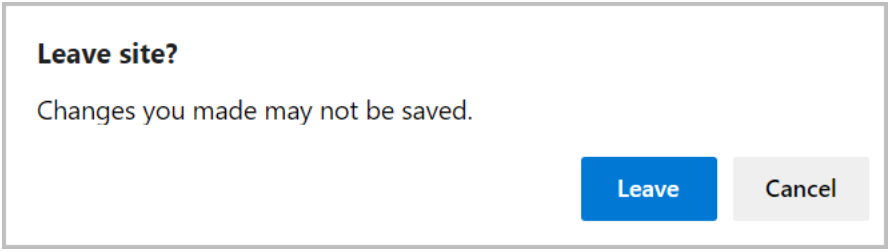

### **Tips for Entering Data**

• Hovering on the blue question mark icon opens online help, revealing guidance on data entry for the field, including field size and format requirements.

*Sample of the "hovering online help icon" shown below.*

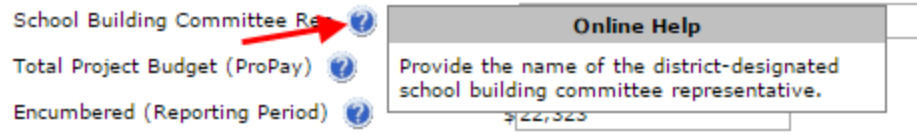

• Although many of these fields are not required, information should be provided in as many of the available fields as possible to provide a comprehensive status report. Required fields on each tab are displayed with a red. Fields that are not completed will appear blank in the final report.

*Sample of the "required field Indicator" shown below*

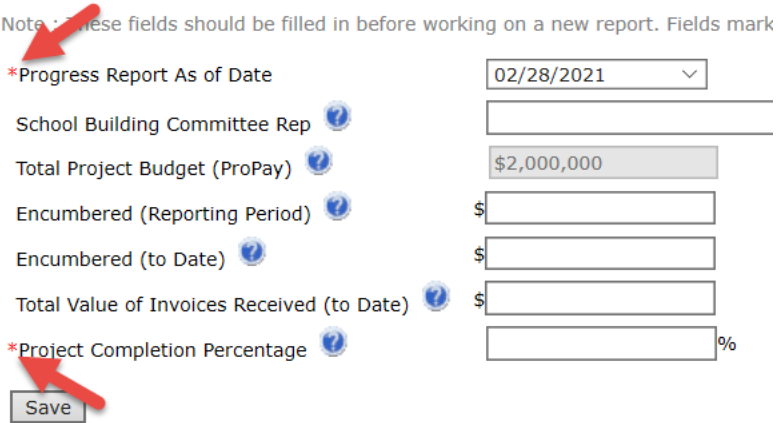

• To ease the entry of financial amounts, the amount is auto formatted as you enter it and will stop automatically at its maximum. Also, you can only enter numbers. No other characters will be accepted.

*Sample of the "textboxes accepting numbers" shown below*

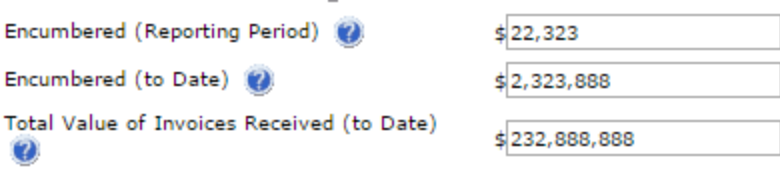

• On the OPM, Designer and the General Contractor Tabs, the fields "Total Contract Amount", "Contract Amendments or Change Orders as Percentage of Original Contract Amount," and "Contract Amount Remaining" are auto calculated.

*Sample of the "fields involved in auto-calculation" shown below*

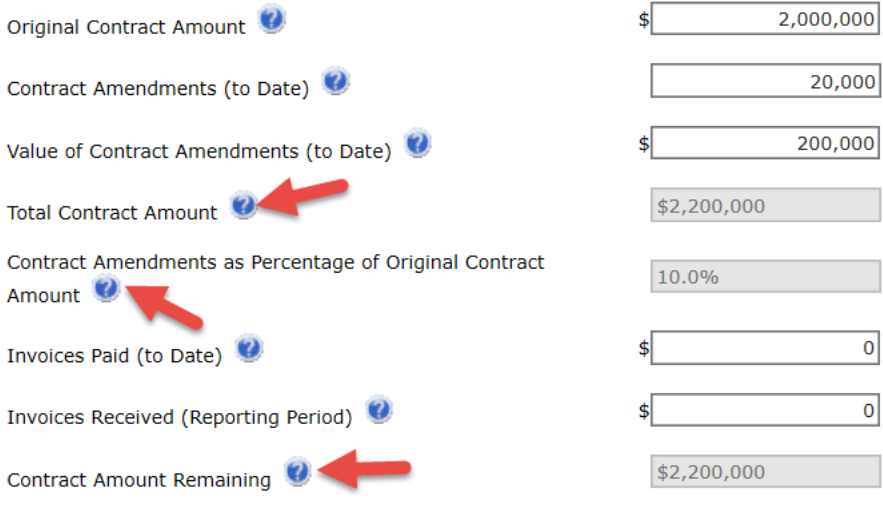

• All the textbox entries display the number of characters the field accepts to give you an idea of how much you can enter. Also, the character entry stops automatically when the maximum is reached.

*Sample of the "textboxes displaying the maximum entry of allowed characters" shown below*

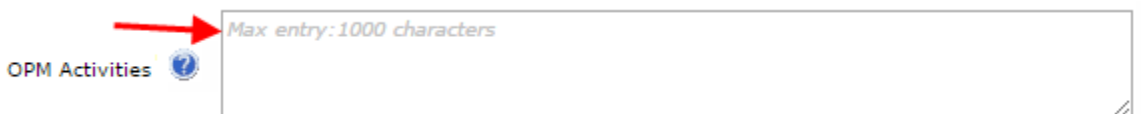

## **No Active Contract Message**

## **"An active [OPM/Designer/General Contractor] contract has not been submitted for this project"**

You may see this message when you click on the OPM, Designer, or General Contractor tabs and do not have active contracts with MSBA.

If this is preventing you from submitting an accurate report, please contact Patrick DeAngelo [\(patrick.deangelo@MassSchoolBuildings.org\)](mailto:patrick.deangelo@MassSchoolBuildings.org)

## **Header Information**

On each tab across the application, you will see a common header. This header displays the basic information like the District, School, Project ID and the Progress Report as of Date fields.

#### *Sample of the "Common header" shown below*

Progress Report As of Date: 3/31/2013

**District** School Name Project ID

## **Entering Data**

## **Page 1: OPM Summary**

This tab displays basic information on the monthly report submission and the current project. This can be divided into three sections.

*Sample of the "OPM Summary" page shown below*

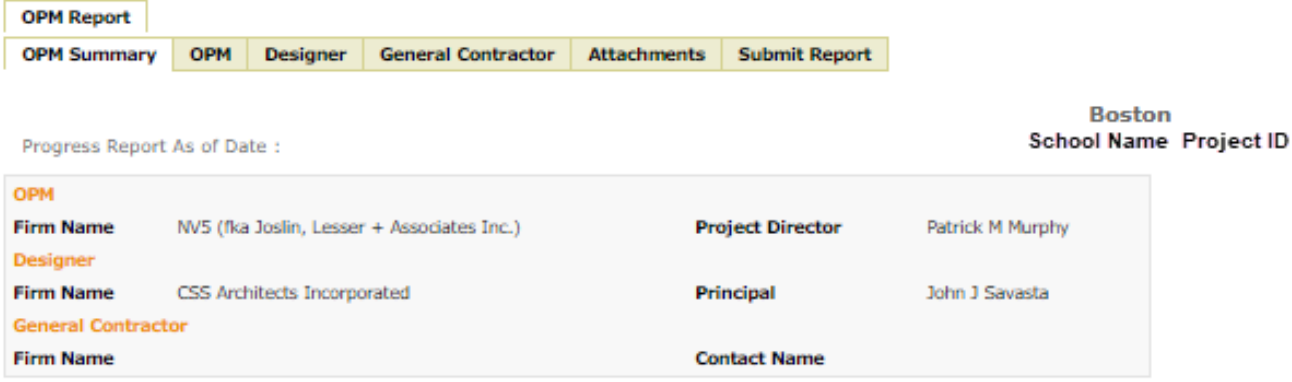

#### **OPM Summary**

Save

This page contains the current report and all previously submitted report details. For the current report, please select the Progress Report As of Date to start the submission process.

#### **Current Report Details**

Note : These fields should be filled in before working on a new report. Fields marked with an asterisk \* are required

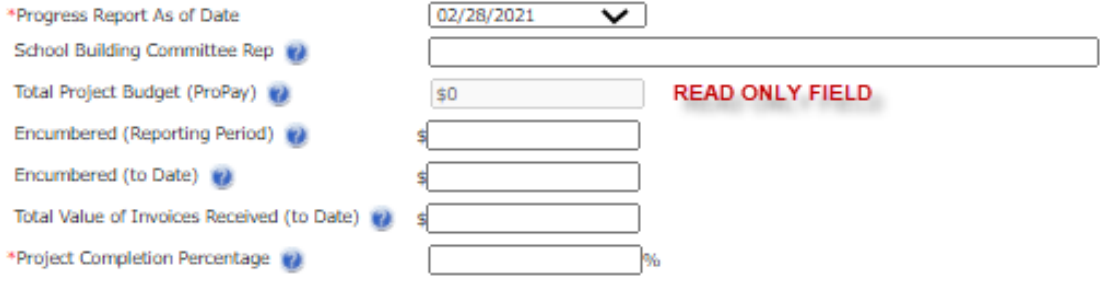

#### **Previously Submitted OPM Reports**

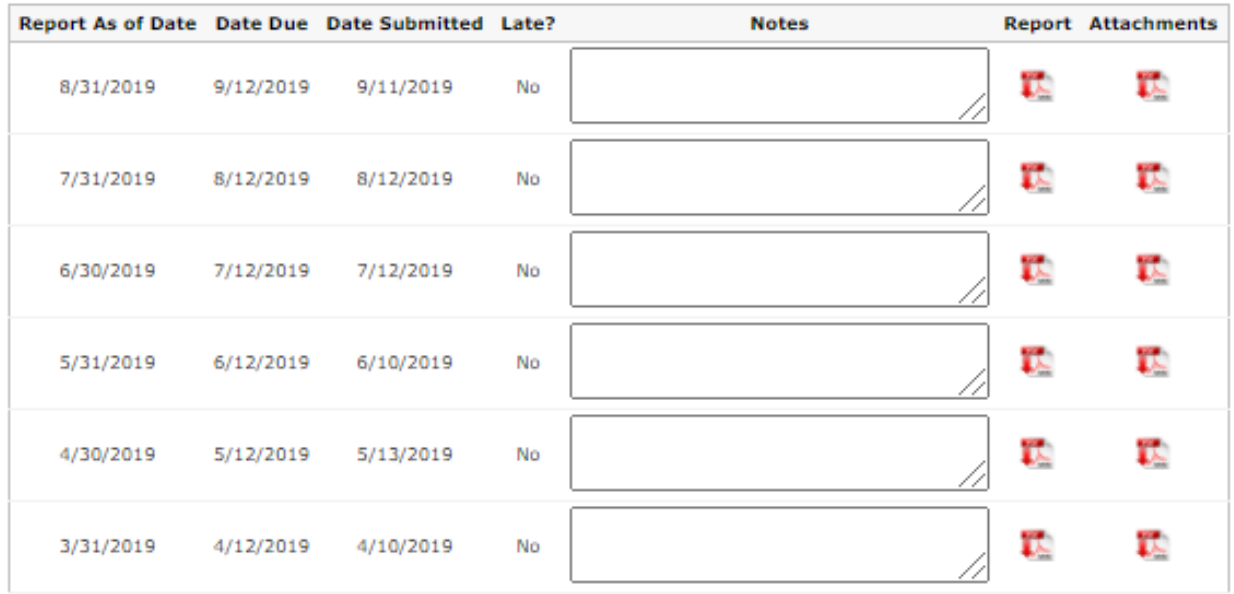

#### \*\* Rules for "Late"

1. If the electronic submission is made after the 12th of the month, the "Late" indicator = "YES"

#### **OPM Summary Header**

The OPM Summary header displays the contract information for the project for which the OPMs submit the monthly reports. Note that only active contract information is displayed here. For example, if you do not have an active designer contract, no information will be displayed for that contract type.

*Sample of the "OPM Summary header" section shown below*

| <b>OPM</b>                |                                            |                         |                  |
|---------------------------|--------------------------------------------|-------------------------|------------------|
| <b>Firm Name</b>          | NV5 (fka Joslin, Lesser + Associates Inc.) | <b>Project Director</b> | Patrick M Murphy |
| <b>Designer</b>           |                                            |                         |                  |
| <b>Firm Name</b>          | CSS Architects Incorporated                | Principal               | John J Savasta   |
| <b>General Contractor</b> |                                            |                         |                  |
| <b>Firm Name</b>          |                                            | <b>Contact Name</b>     |                  |

#### **Current Report Details**

The "Current Report Details" section contains information that drives your current monthly report. For this reason, it is suggested that you finish this section prior to going to any other tabs. The first step is to choose the "**Reporting Period as of Date**" to indicate the reporting period. You will not be able to save this page unless you have specified the reporting period. Also, the "Project Completion Percentage" is another required field on this page. You will only be able to save this page if you have "write" capability to the report; otherwise, the default view to this page is read-only.

#### *Sample of the "Current Report Details" section shown below*

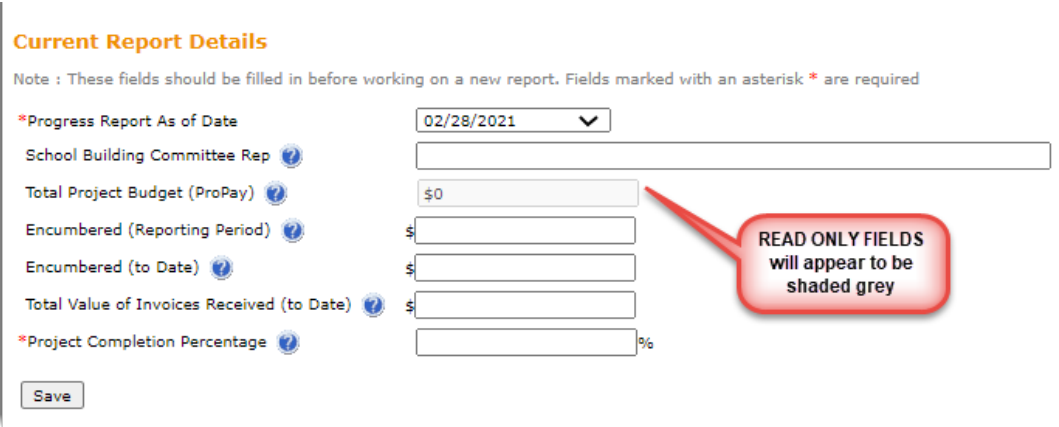

In the current report, once the files are uploaded in the "Attachments" tab, if you change the reporting period on the "OPM Summary" tab, a pop-up message will be displayed to alert you that attachments for this reporting period already exist. Changing the reporting period will clear all the attachments and data associated with the current Reporting Period. Please re-attach the files for the newly chosen Reporting Period on the Attachments tab.

*Sample of the "Reporting Period Change when Attachments present" pop up shown below*

## **Confirm Change of Reporting Period**

Attachments for Reporting Period 9/30/2020 already exist. Changing the Reporting Period to 10/31/2020 would clear all the attachments associated with the current Reporting Period. Please re-attach the files for the new Reporting Period on the Attachments tab.

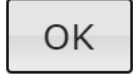

 $\mathcal{K}$ 

If there are no files uploaded prior to changing the reporting period, no pop-up message will be displayed.

#### **Previously Submitted OPM Reports**

This section hosts all the previously submitted OPM Monthly Reports for the project. If there are none available, a message "No report has been submitted" will be displayed as shown below.

*Sample of the "Previously Submitted Reports" section with no reports submitted message shown below*

**Previously Submitted OPM Reports** No report has been submitted

After submission of the first OPM report, the section will display basic information about the submission and will provide the option to download the submitted report and attachments. Clicking on the "PDF Icon" will download the submitted OPM report or attachments. You cannot edit the submitted Reports.

The "Attachments Submission" feature is a new feature and the "PDF icon" is displayed for downloading the attachments for newer reports. For older reports, where there were no attachments submitted, there will not be a download option.

*Sample of the "Previously submitted OPM Reports" section shown on next page*

#### **Previously Submitted OPM Reports**

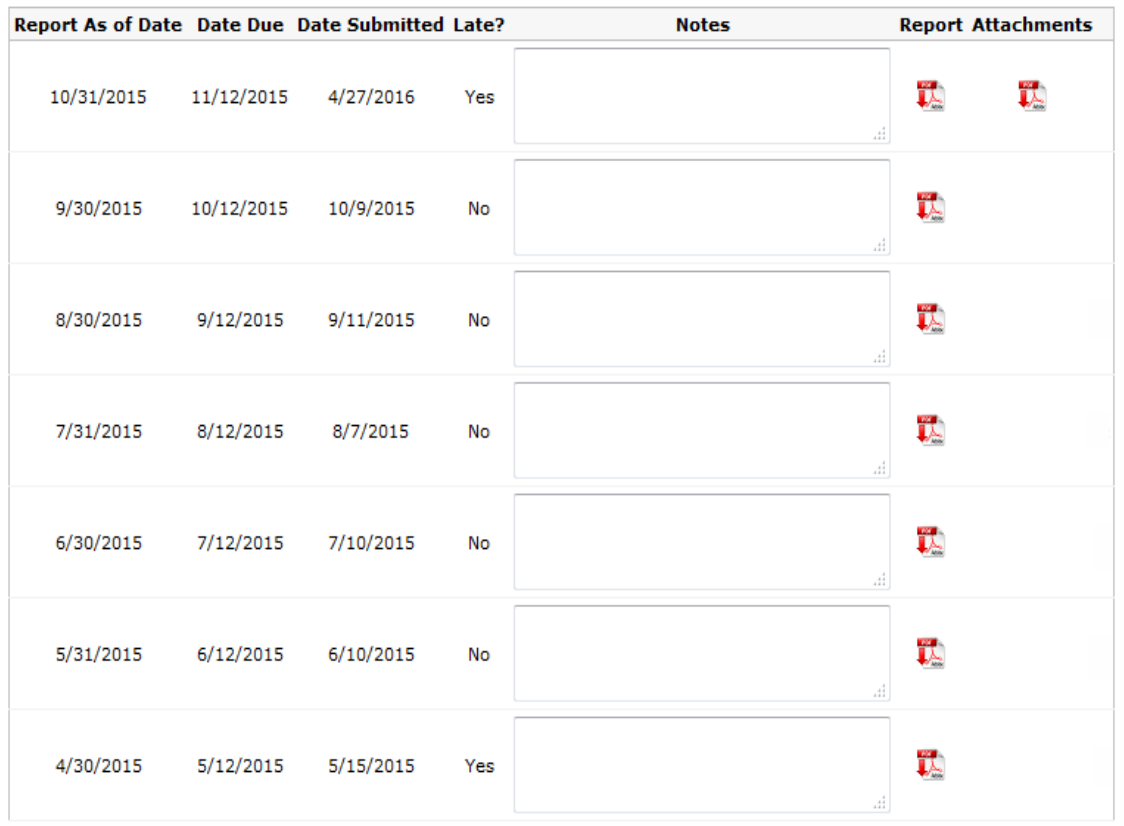

Rules for "Late"<br>1. If the electronic submission is made after the 12th of the month, the "Late" indicator = "YES"

#### **Page 2: OPM**

The OPM tab focuses on OPM-related project updates and project costs to date. It displays the "OPM Contract Information" as a header below the common header. This OPM Contract Information, including the company name, contract number, and contacts, is entered by the MSBA. If you have "write" capability to the report, you will be able to enter and save information; otherwise, the default view to this page is read-only.

Although none of these fields are required, information should be provided in as many of the available fields as possible to provide a comprehensive status report.

**Please remember to SAVE your data!** If you navigate away from this page without saving, your data will be lost.

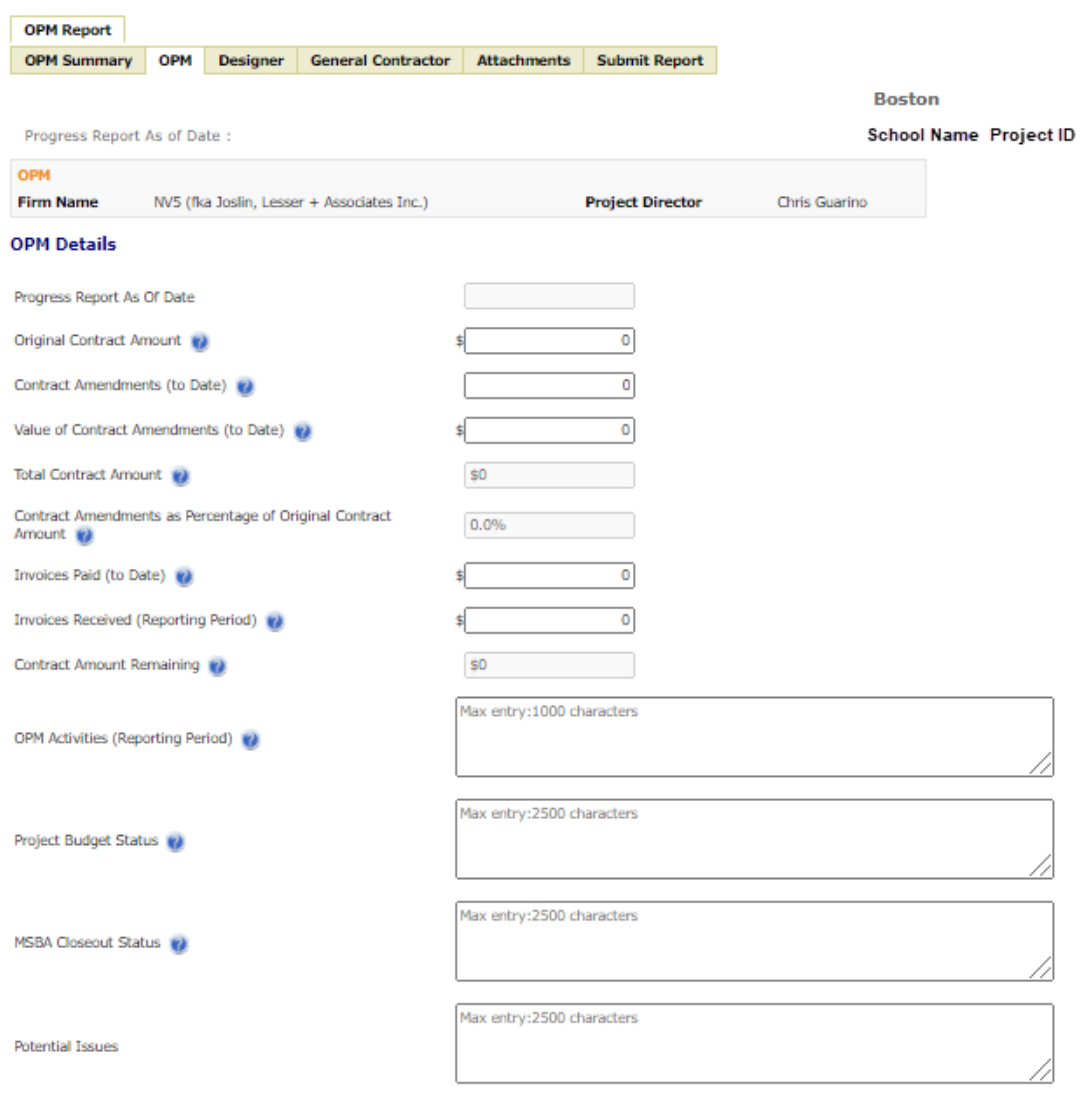

*Sample of the "OPM" page shown below*

Save a

### **Page 3: Designer**

The Designer tab allows for the entry of status and other key information related to the project designer. It also displays the "Designer Contract Information" as a header below the common header. Basic Designer information, including the company name, contract number, and contacts, is entered by the MSBA. If you have "write" capability to the report, you will be able to enter and save information; otherwise, the default view to this page is read-only.

Although none of these fields are required, information should be provided in as many of the available fields as possible to provide a comprehensive status report.

**Please remember to SAVE your data!** If you navigate away from this page without saving, your data will be lost.

*Sample of the "Designer" page shown on next page*

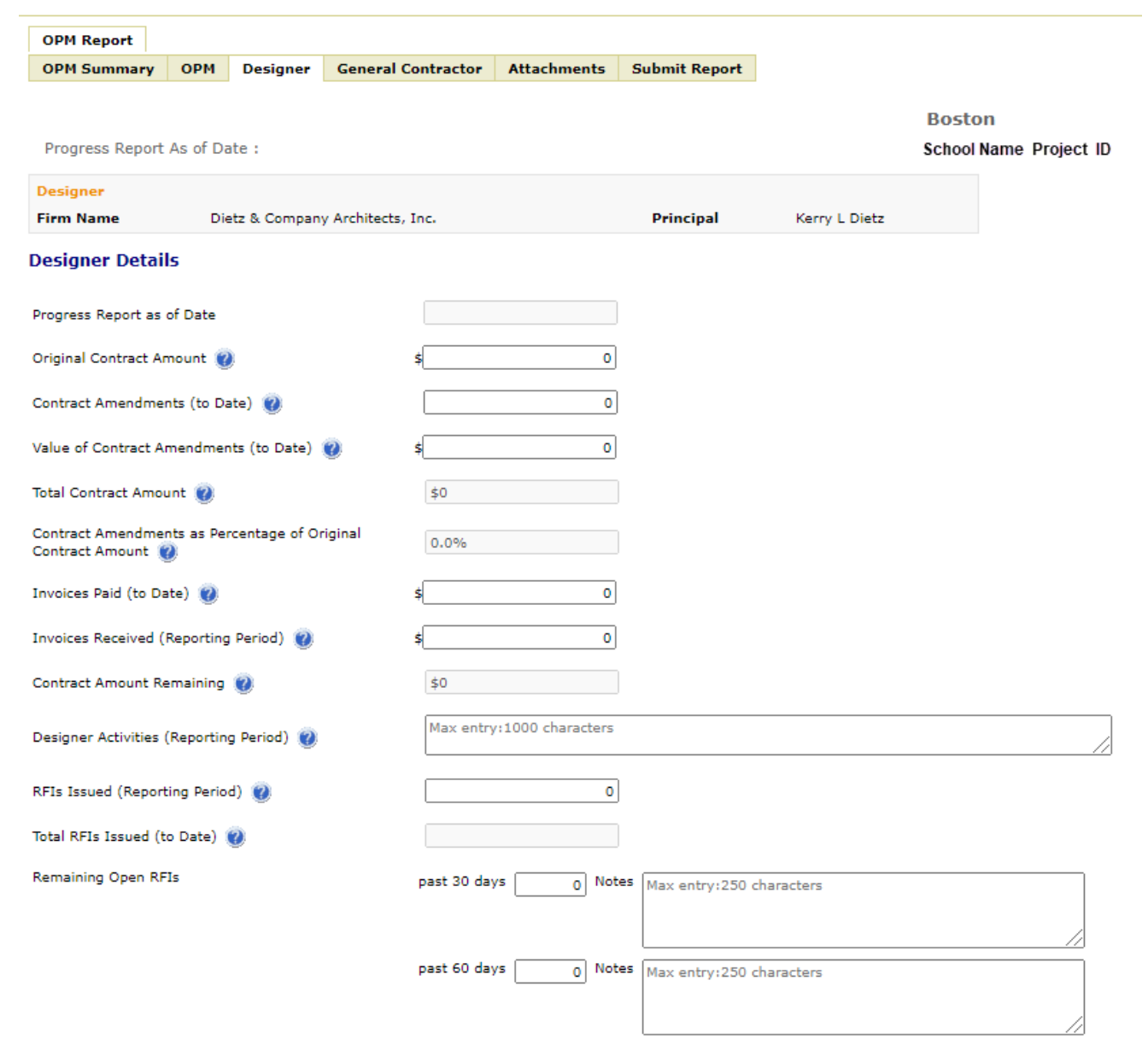

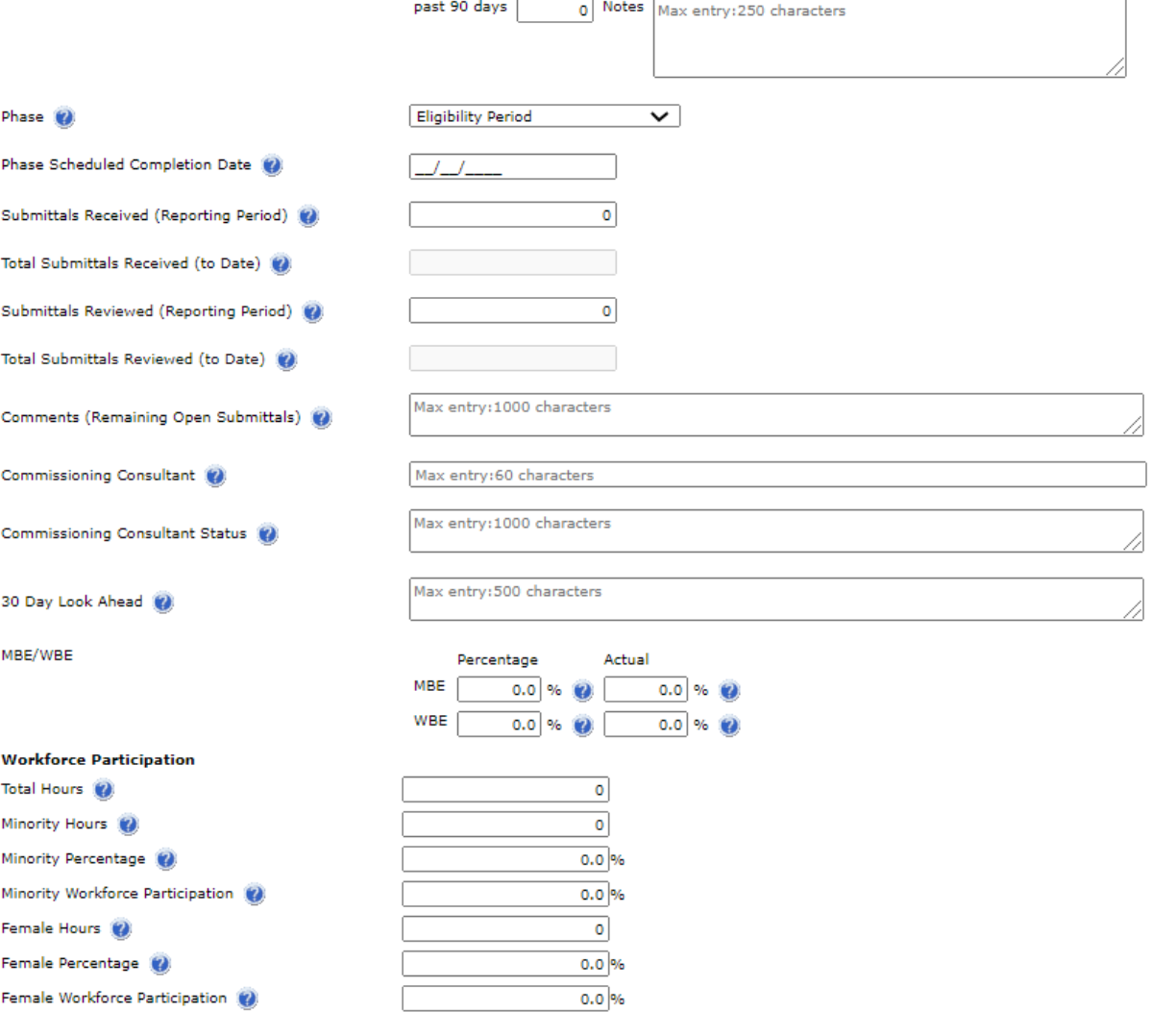

Save

### **Page 4: General Contractor**

Select the General Contractor sub-tab to submit status information related to the General Contractor. It also displays the "General Contractor Contract Information" as a header below the common header. Basic General Contractor information, including the company name, contract number, and contacts, is entered by the MSBA. If you have "write" capability to the report, you will be able to enter and save information; otherwise, the default view to this page is read-only.

Although none of these fields are required, information should be provided in as many of the available fields as possible to provide a comprehensive status report.

**Please remember to SAVE your data!** If you navigate away from this page without saving, your data will be lost.

#### *Sample of the "General Contractor" page shown on next page*

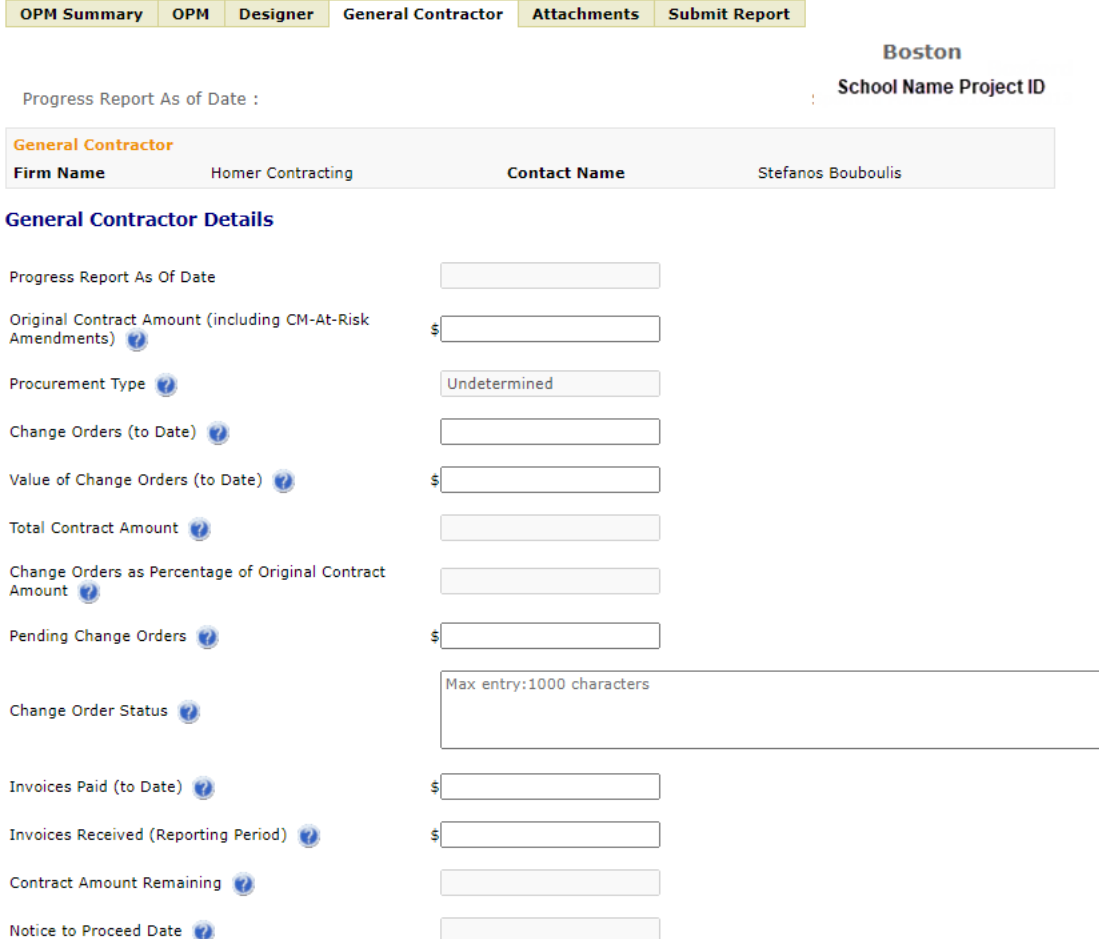

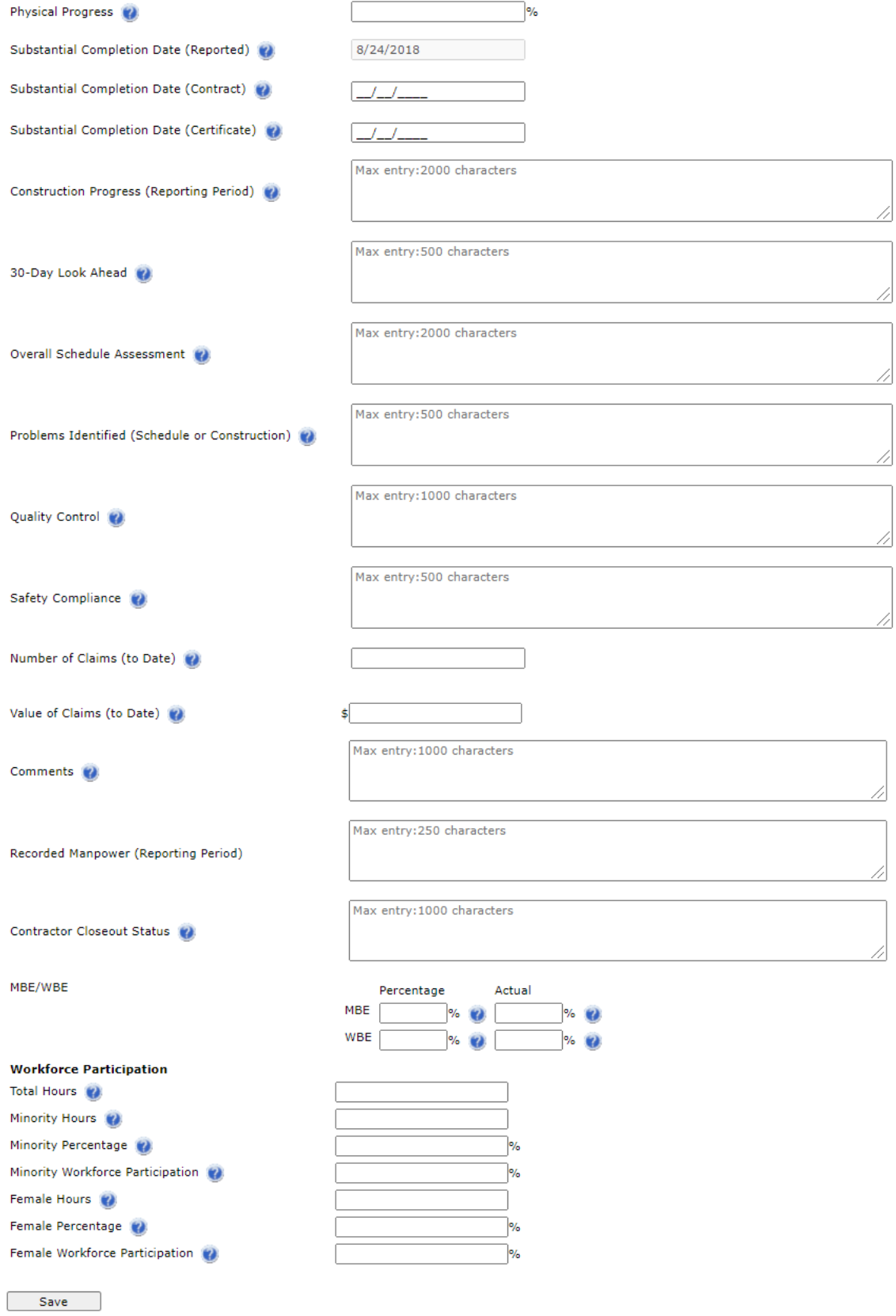

### **Page 5: Attachments**

"Attachments" is the new tab that is being introduced to the OPM Monthly report. It enables you to upload your attachments as part of the monthly report submissions. A summary of the different types of attachments to be uploaded and their constraints are as follows:

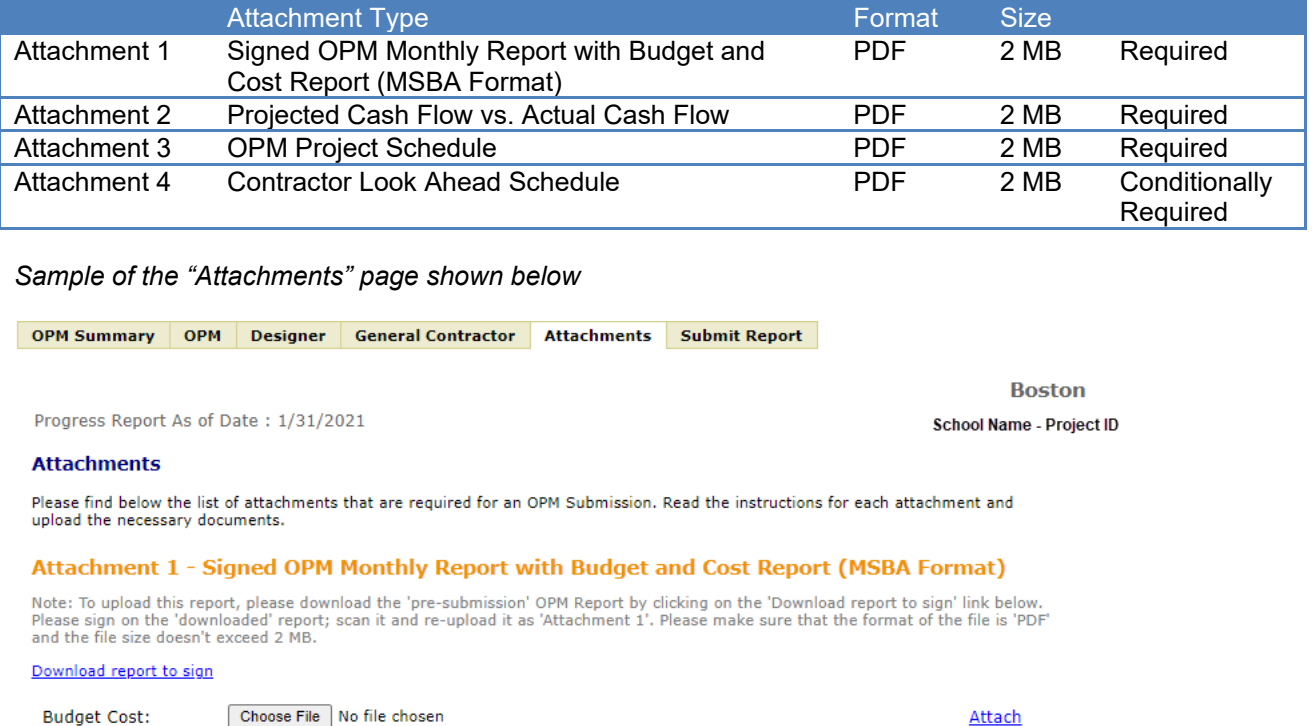

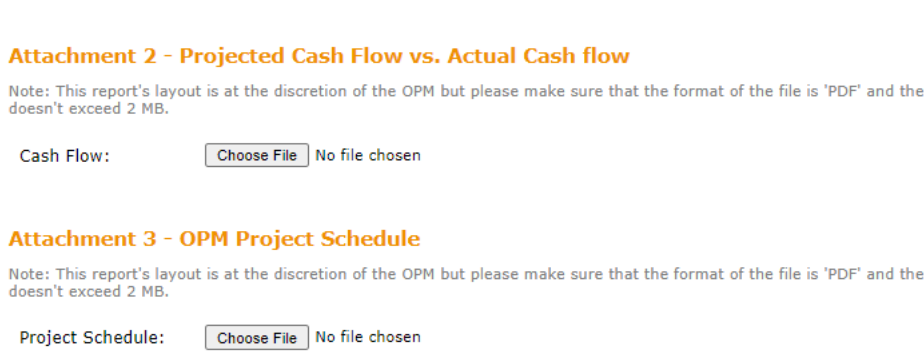

Attachment 4 - Contractor Lookahead Schedule(Required when GC Contract is active) Note: This report's layout is at the discretion of the OPM but please make sure that the format of the file is 'PDF' and the file size<br>doesn't exceed 2 MB. Also, this report is only required when GC Contract is active for

Contractor<br>Lookahead Schedule: Choose File No file chosen

Attach

file size

file size

Attach

Attach

If a Reporting Period is not selected in the "OPM Summary" page and you go to the attachments page, you will not be able to upload any attachments. The Reporting period selection is mandatory for uploading any attachments.

*Sample of the "Attachments" page when no reporting period is selected shown below*

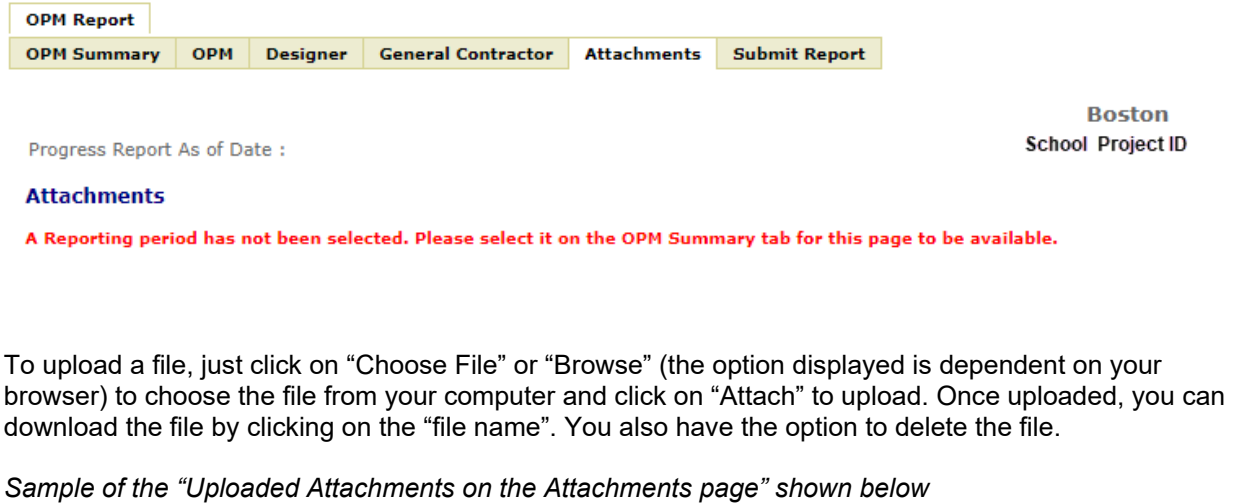

Attachment 1 - Signed OPM Monthly Report with Budget and Cost Report (MSBA Format) Note: To upload this report, please download the 'pre-submission' OPM Report by clicking on the 'Download report to sign' link below.<br>Please sign on the 'downloaded' report; scan it and re-upload it as 'Attachment 1'. Plea Download report to sign

Choose File No file chosen **Budget Cost:** 

Attach

When you try to delete a file, a confirmation pop-up is displayed to confirm that you want to delete the file. Clicking on "OK" will delete the file and clicking on "Cancel" will leave the file as it is.

#### *Sample of the "Delete Confirmation" shown below*

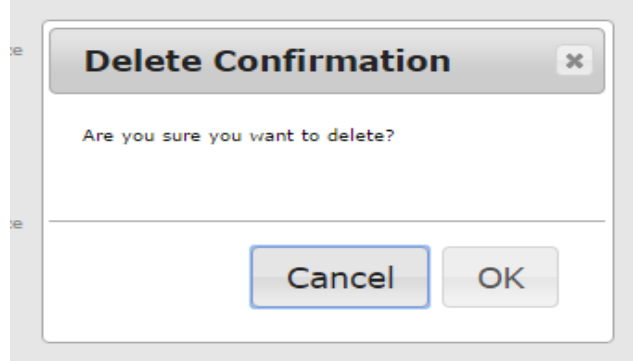

The option to delete or upload files is available only until the report is submitted. Once submitted, no more changes can be made to the uploaded files.

To see any already uploaded attachments for a report, go to the "Previously Submitted Reports" section of OPM Summary tab and click on "attachments" for the given reporting period and download.

"Attachment 1" is the signed copy of the "draft OPM Report" and it is replacing the hard copy report that is submitted to MSBA. So, make sure the Report is filled out properly and completely before you download the report and sign it. Once it is signed, please scan and re-upload the file as Attachment 1. As the table summarizes, the first three attachments are required and the last one is dependent on the open status of the General Contractor Tab.

### **Page 6: Submit Report**

When all information has been entered for the OPM Report, it must be submitted to the MSBA. The submission will be completed via this tab. A Submission Comment field is available for any additional comments that might be needed to explain the report.

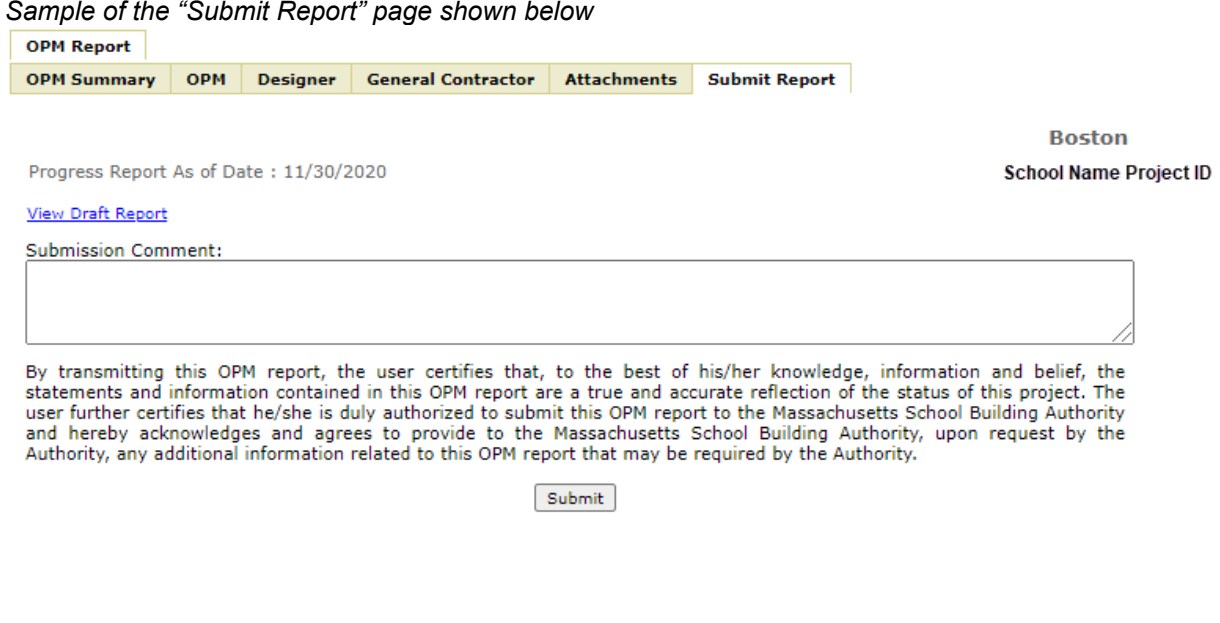

Draft reports may be viewed by selecting the "View Draft Report" link. When the report is ready for submission (that is, after the OPM is satisfied with all data entered), select the "Submit" button to transmit the data to the MSBA.

If the "Submit" button is grayed out and unavailable:

• You may be trying to submit the report for a "future reporting period". For E.g. you can submit a reporting for reporting period "1/31/2021" from 2/1 and not before. For more details see the "Due Date" section at the beginning of this document after the "Introduction."

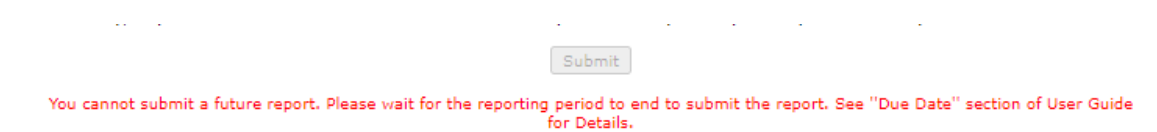

• You may have forgotten to select a reporting period on the OPM Summary page. This is displayed below the submit button in red. Please go back to that page and make sure all the data on that page is correct.

*Sample of the "Submit Report" page with "OPM Summary incomplete error" shown below*

Submit

OPM Summary tab incomplete. Please check.

• The required attachments may not have been attached. This is displayed below the submit button in red. Please go back to the "Attachments" page and check if all the required files are uploaded. The error message will indicate which attachment is required.

*Sample of the "Submit Report" page with "Attachments incomplete error" shown below*

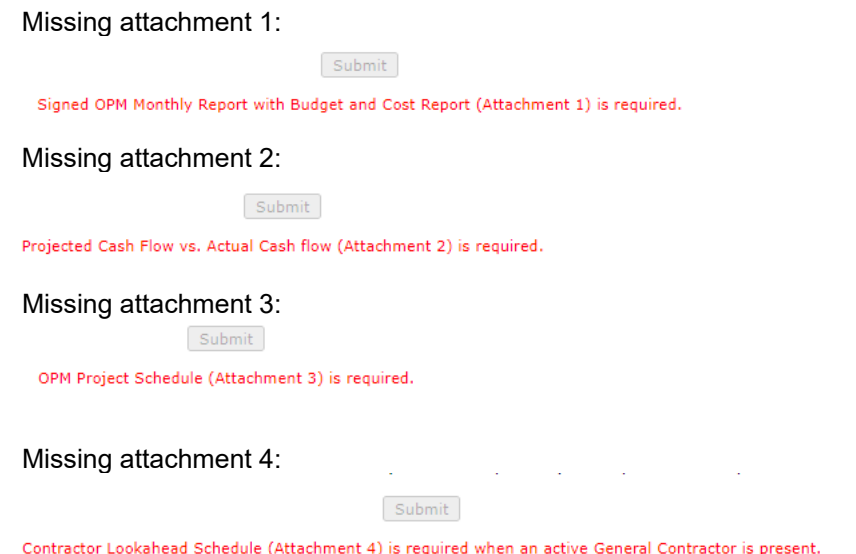

J When you click on the "Submit" button, a pop-up is displayed to confirm that you want to submit this report. The pop-up has a few basic instructions. Once you click on "OK", the report will be submitted. Clicking on "Cancel" will take you back to the same page and you can submit the report later.

*Sample of the "Submit Confirmation" shown below*

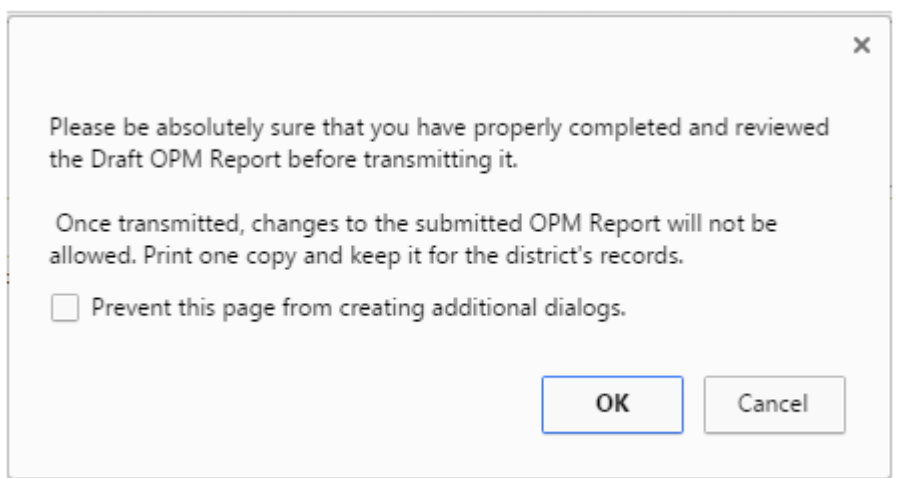

Once the report is successfully submitted the page will redirected to OPM Summary page. Here the user can download the submitted Report and Attachments

**Once transmitted, an OPM Report may not be modified.**

## **Appendix: Field Names and Definitions**

## **OPM Summary**

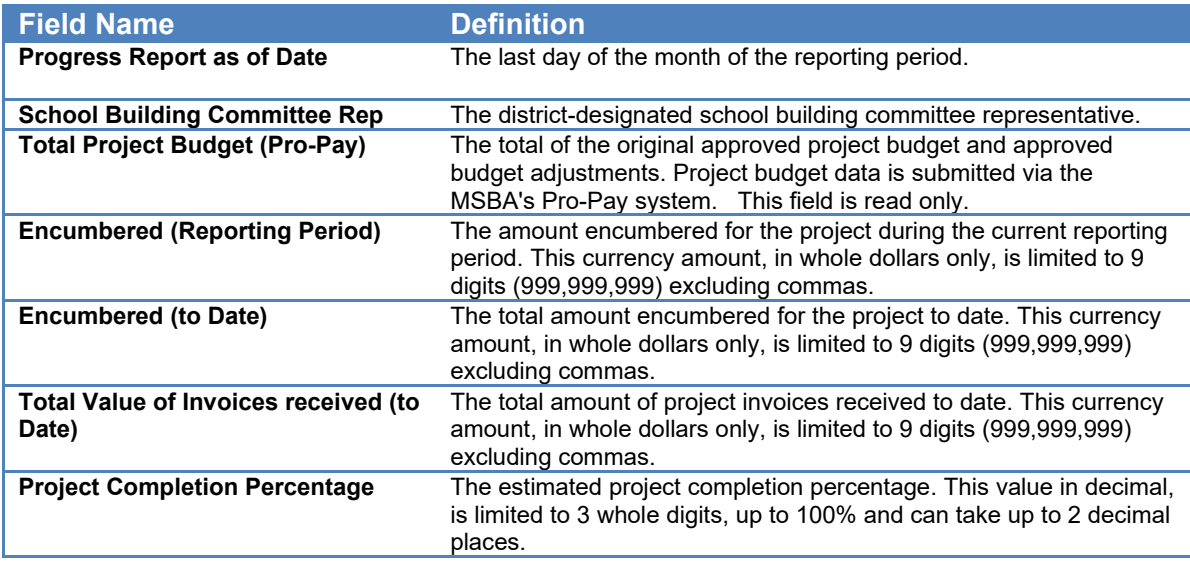

## **OPM**

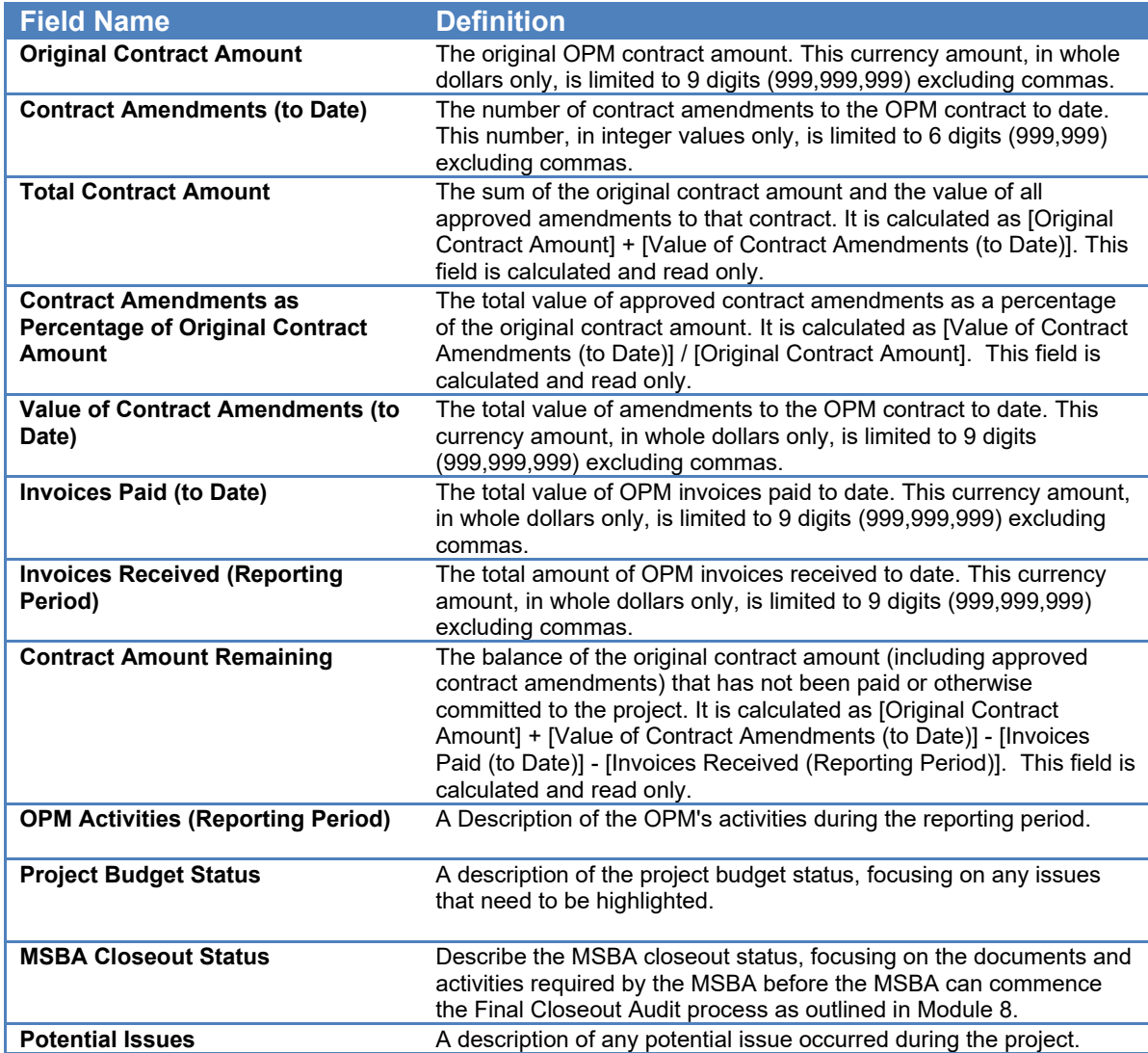

## **Designer**

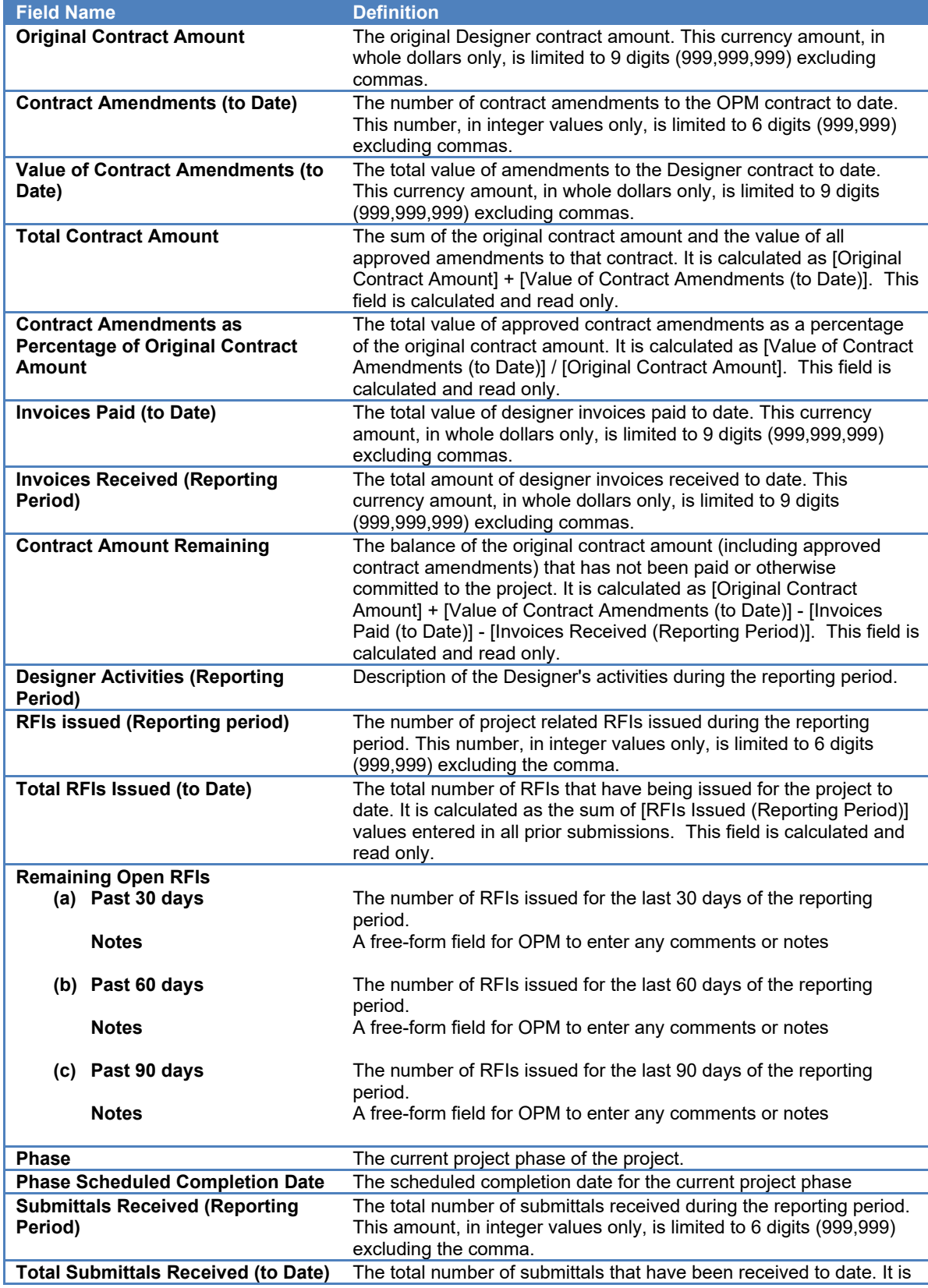

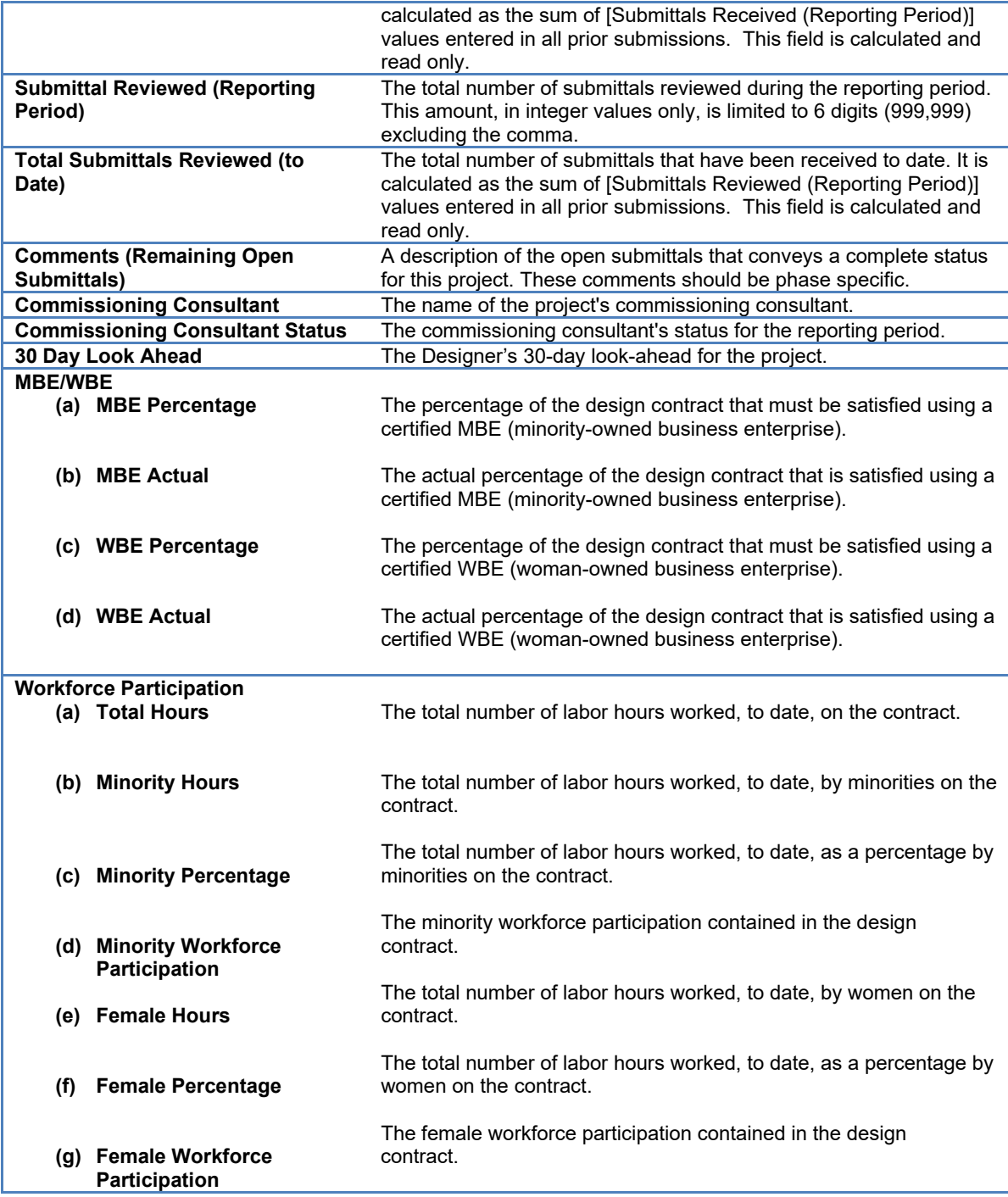

## **General Contractor**

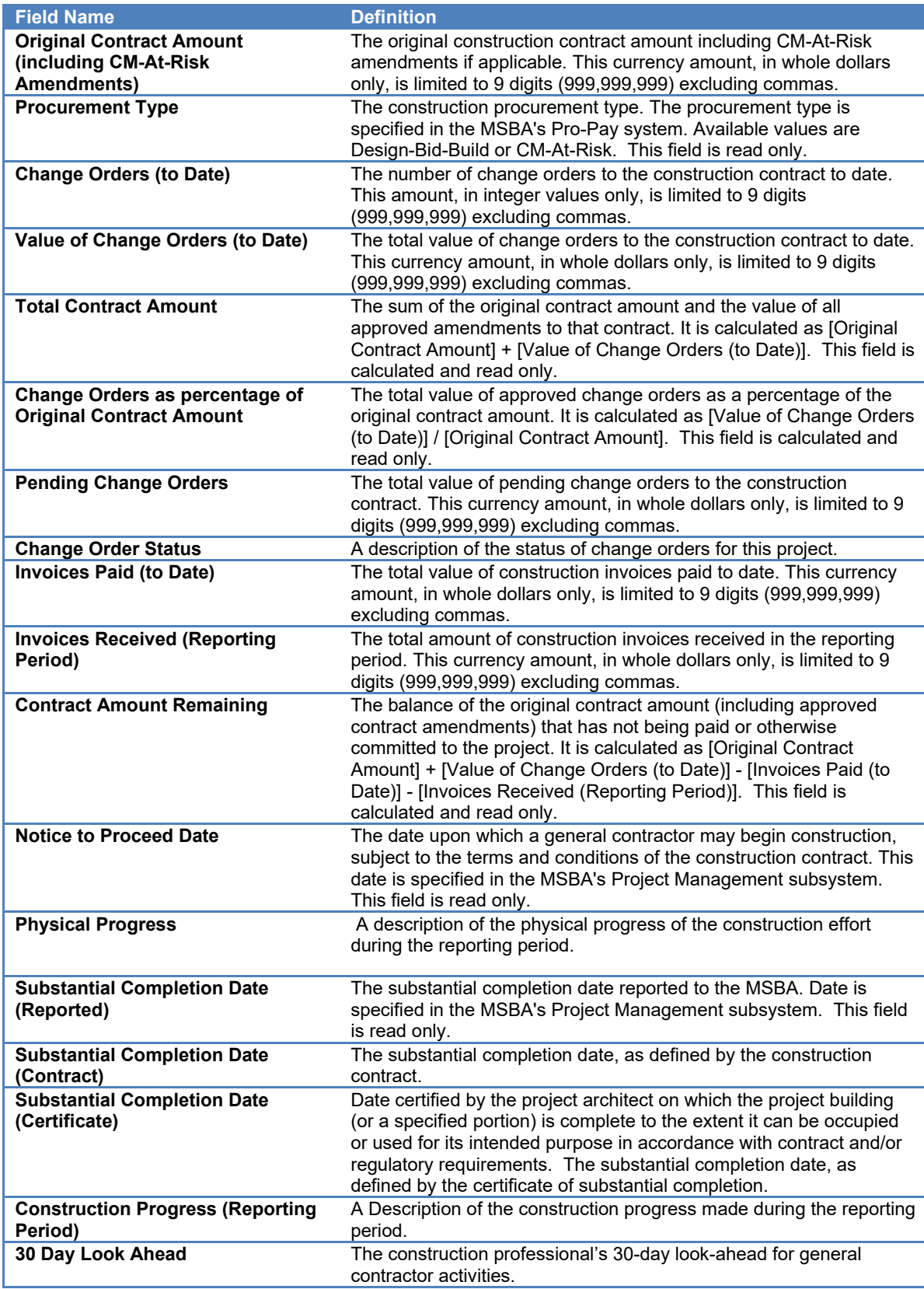

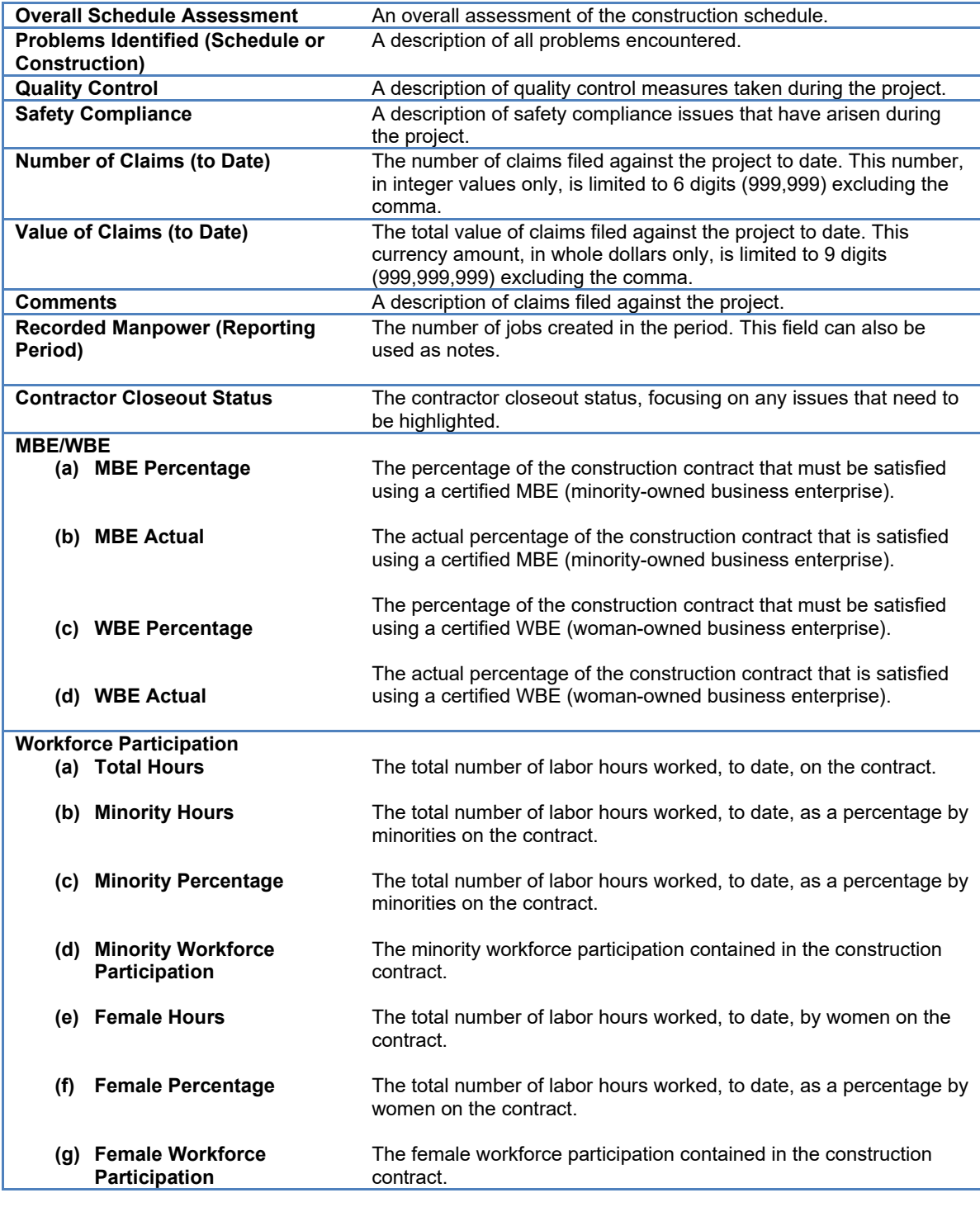

## **Submit Report**

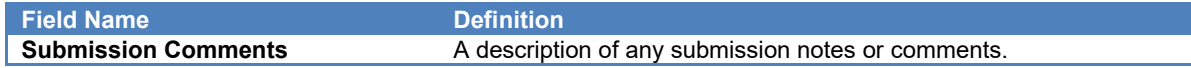